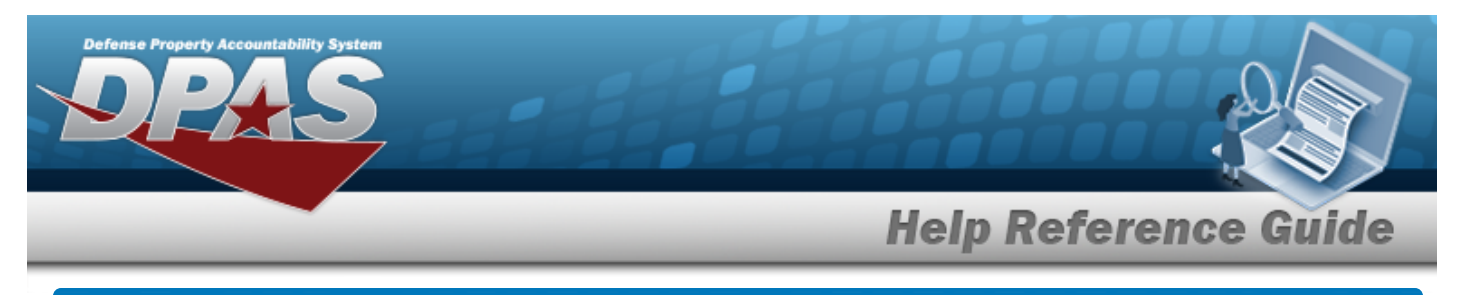

# <span id="page-0-0"></span>**Search for a JOB ORDER NBR Inquiry — Criteria**

# **Overview**

The Maintenance and Utilization (M&U) module JOB ORDER NBR Inquiry process provides the ability to search for job order numbers.

# **Navigation**

Inquiries > Inquiries > JOB ORDER NBR > JOB ORDER NBR Inquiry Search Criteria page

# **Procedures**

#### **Search for a JOB ORDER NBR Inquiry — Criteria**

*One or more of the Search Criteria fields can be entered to isolate the results. By default, all*

*results are displayed. Selecting at any point of this procedure returns all fields to the default "All" setting.* 

1. In the Search Criteria box, choose which available field to use in the search.

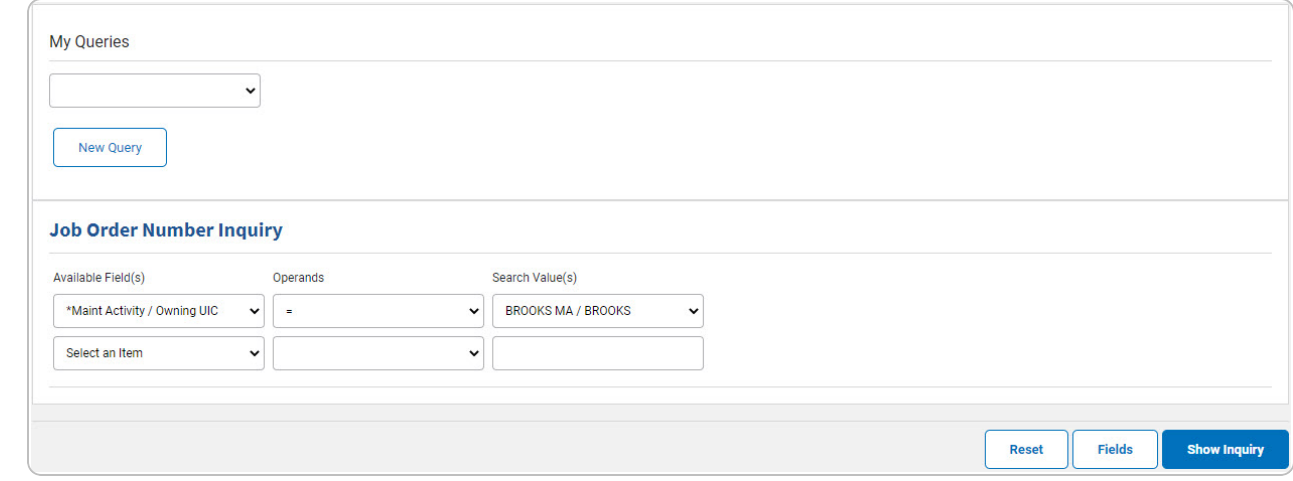

- 2. *Choose which Available Field(s) to use in the search.*
	- **A.** *The first Available Field(s) option (MAINT ACTIVITY/OWNING UIC) automatically populates and is not editable.*

DPAS Helpdesk

1-844-843-3727

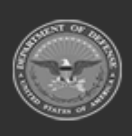

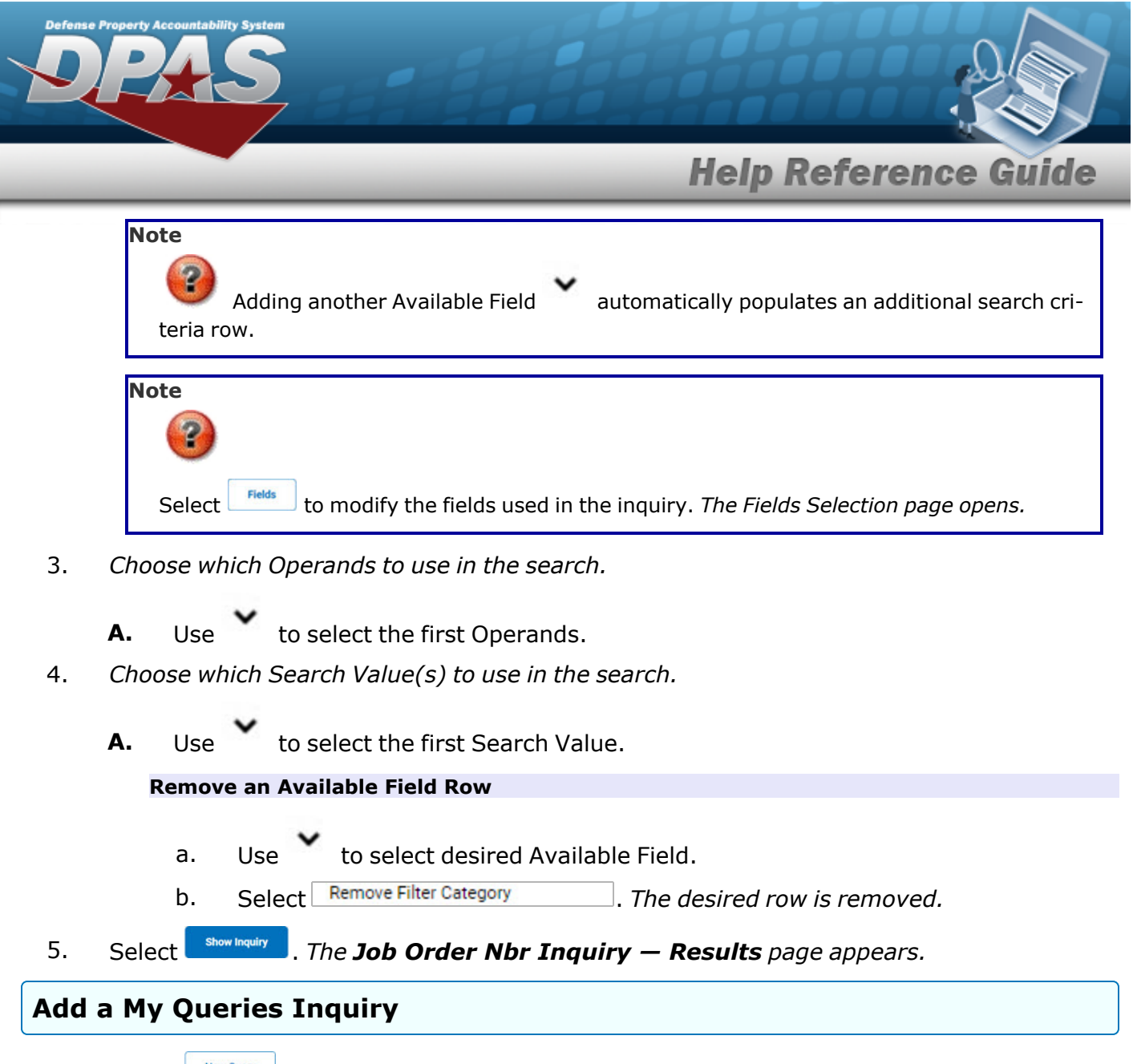

1. Select **.** New query 1. The page refreshes, and My Queries changes from a drop-down field to a *text field.*

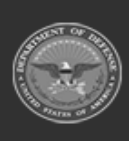

DPAS Helpdesk

1-844-843-3727

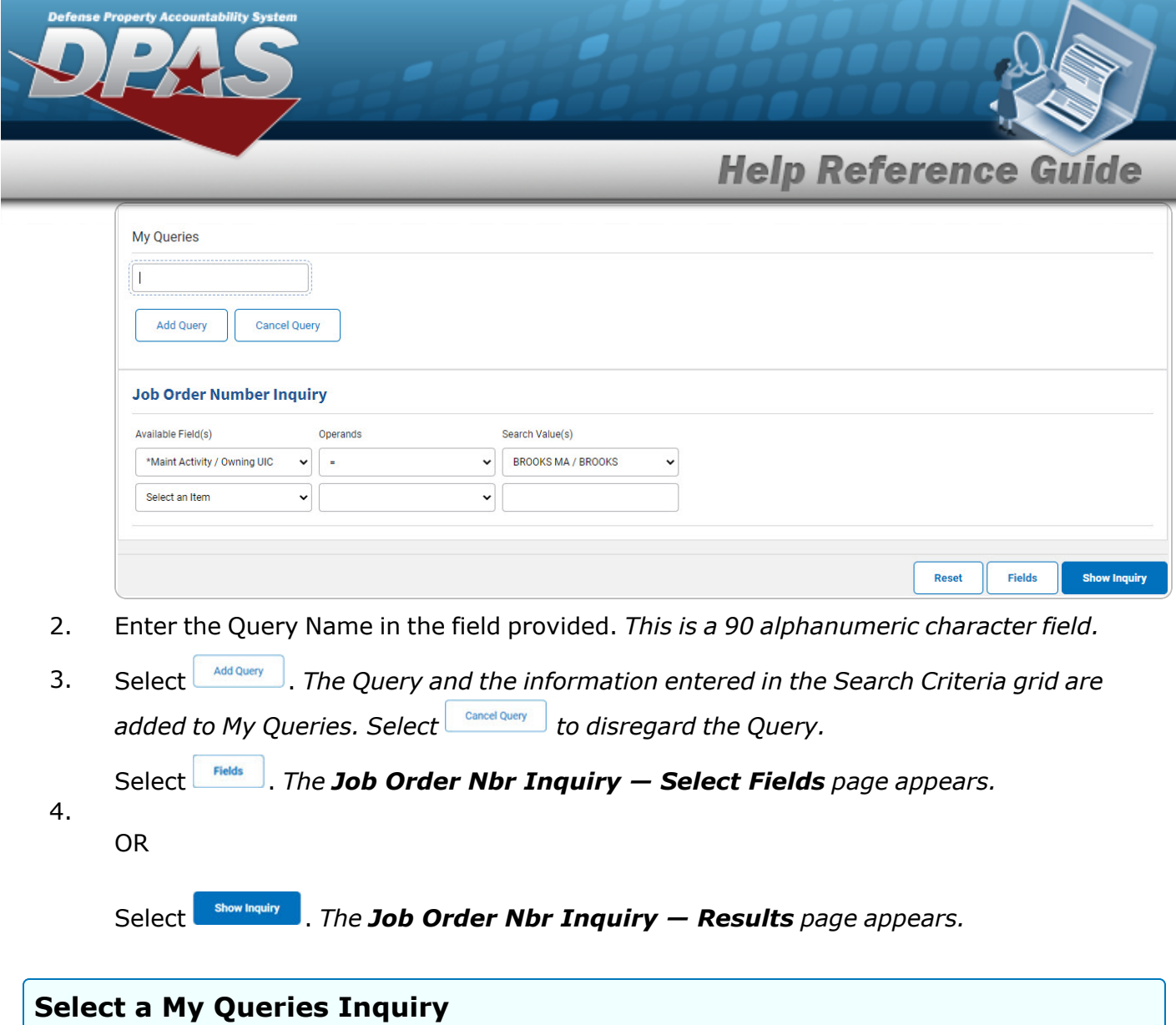

1. Use to select the desired saved [query.](MyQueries.htm) *The page refreshes, and the selected query information appears in the search criteria grid.*

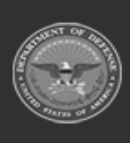

**DPAS Helpdesk<br>1-844-843-3727** 

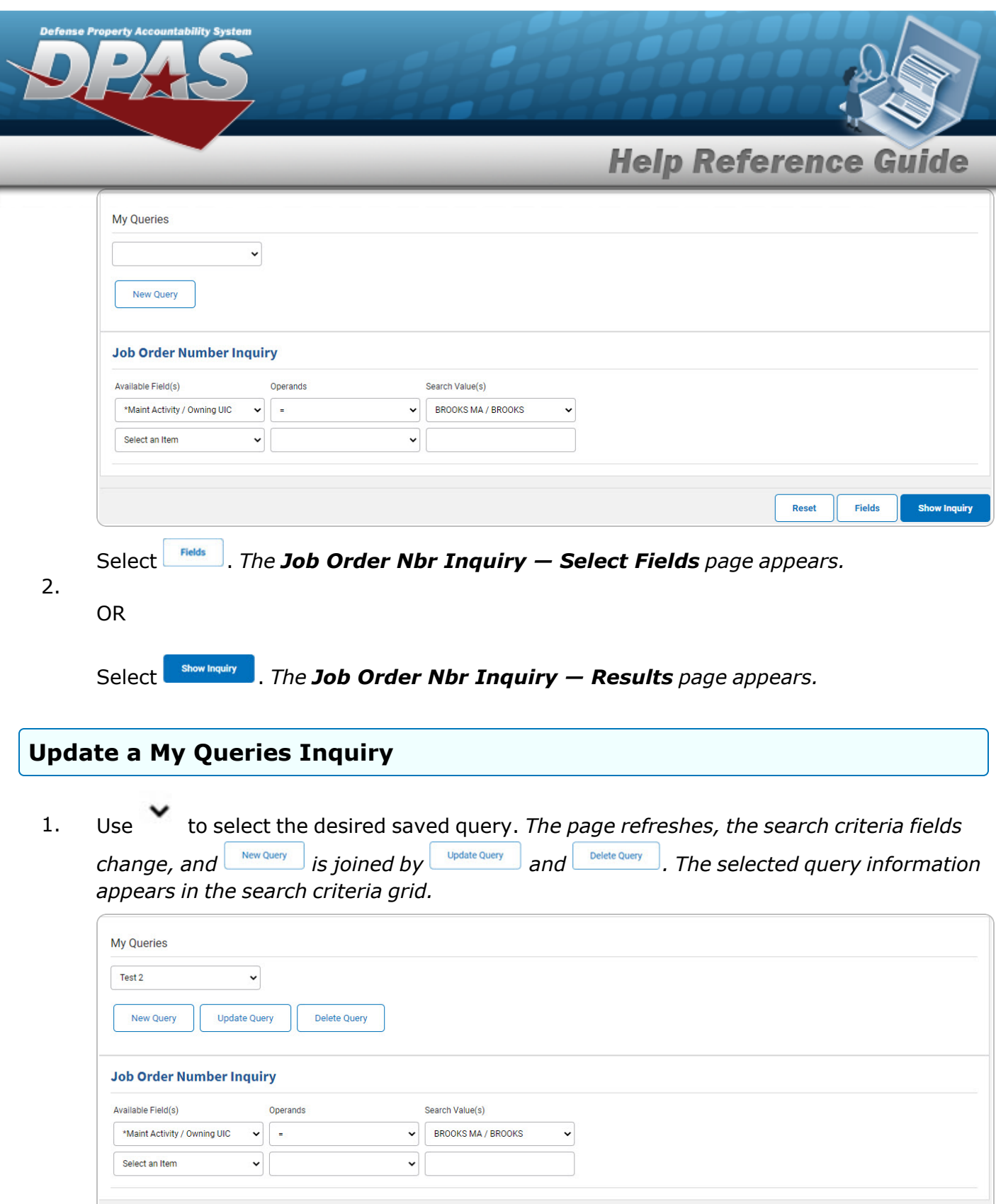

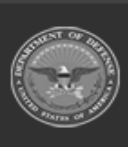

Reset

**Fields** 

**DPAS Helpdesk<br>1-844-843-3727 //** 

Show Inquiry

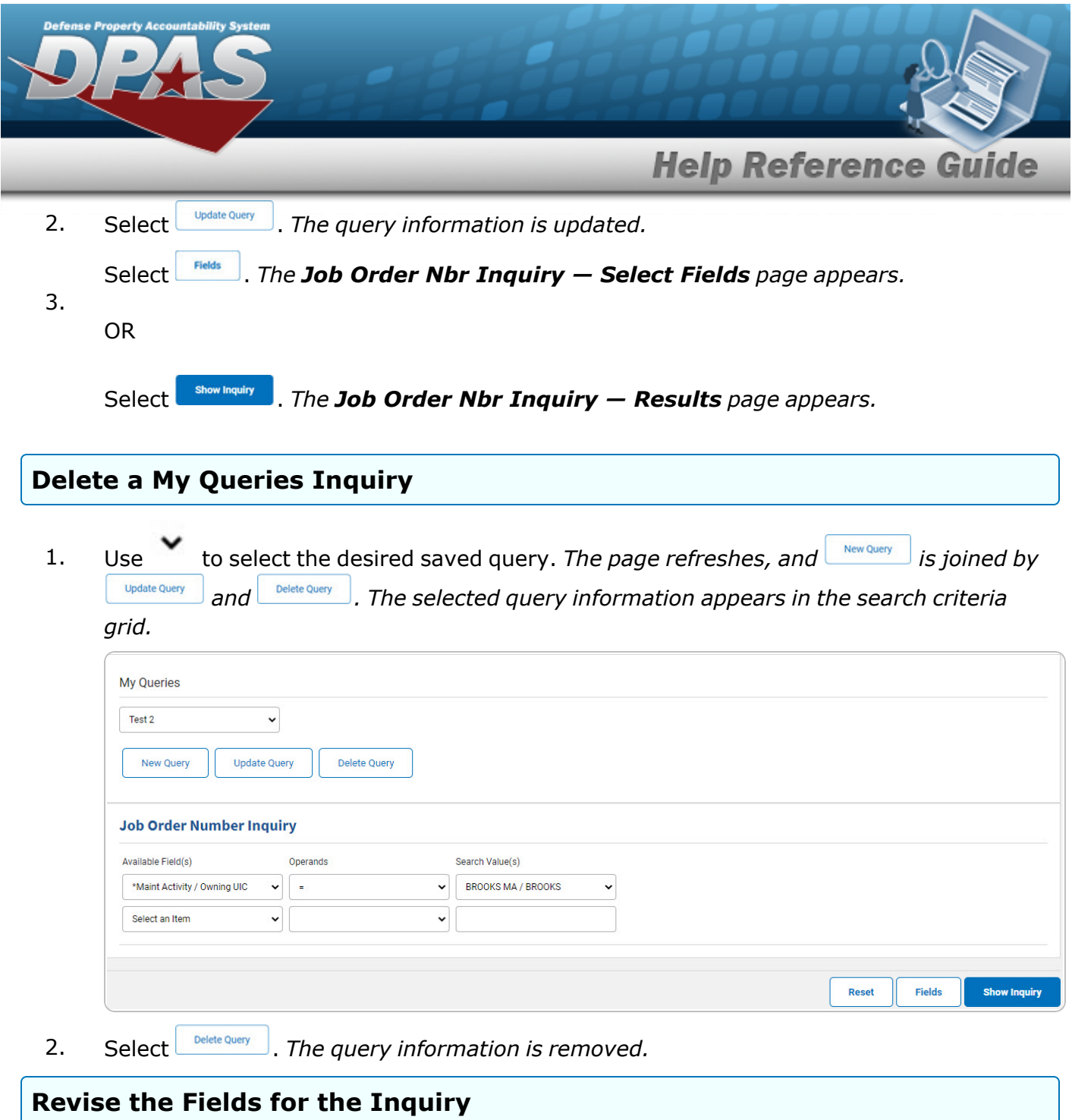

Select **Fields** . The Job Order [Number](#page-7-0) Inquiry — Select Fields page appears.

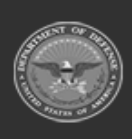

**DPAS Helpdesk<br>1-844-843-3727** 

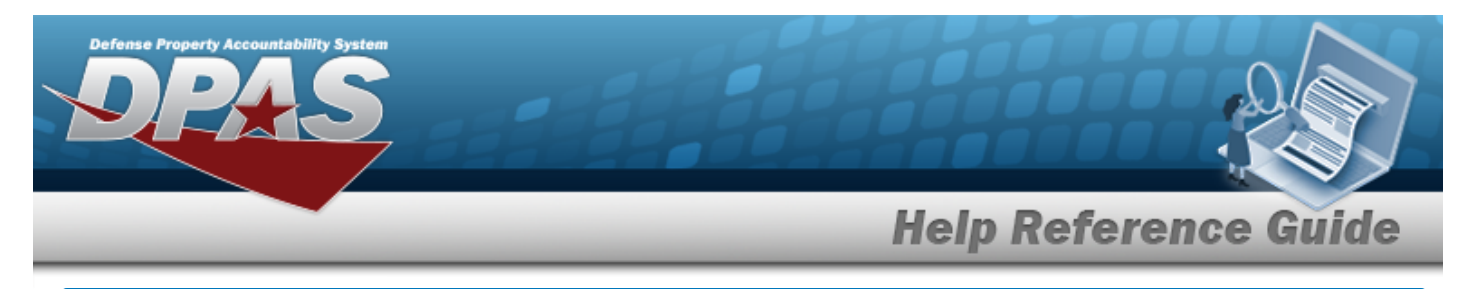

# <span id="page-5-0"></span>**Search for a JOB ORDER NBR Inquiry — Results**

# **Navigation**

Inquiries > Inquiries > JOB ORDER NBR > Search Criteria >  $\frac{\text{Show Inquity}}{\text{S}}$  > JOB ORDER NBR Inquiry Search Results page

### **Procedures**

#### **Export the JOB ORDER NBR Inquiry Results**

#### Cancel

*Selecting at any point of this procedure removes all revisions and closes the page. Bold numbered steps are required.*

1. Select  $\left[\Box\right]$  of to choose the print format (Excel, PDF, or Word). *The procedure leaves the application based on the selection made.*

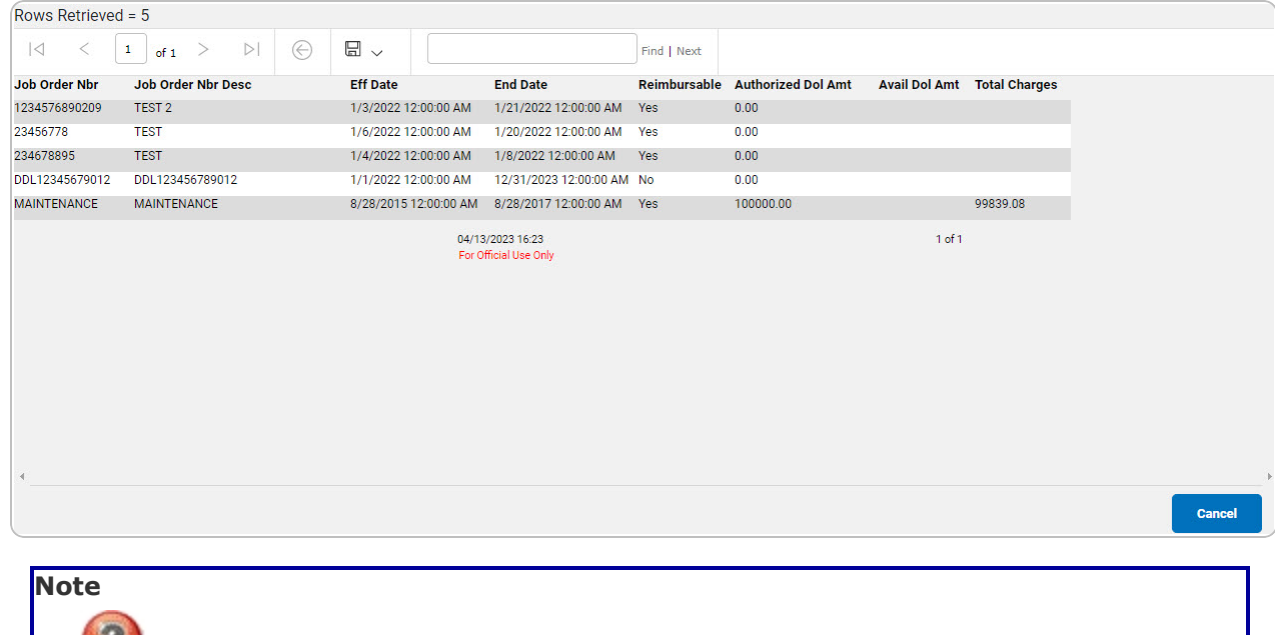

To reach the optional fields, refer to the [Maintenance](MaintAssetUtilInquiryFieldSelection.htm) Asset Utilization — Field Selec[tion](MaintAssetUtilInquiryFieldSelection.htm) page.

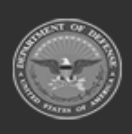

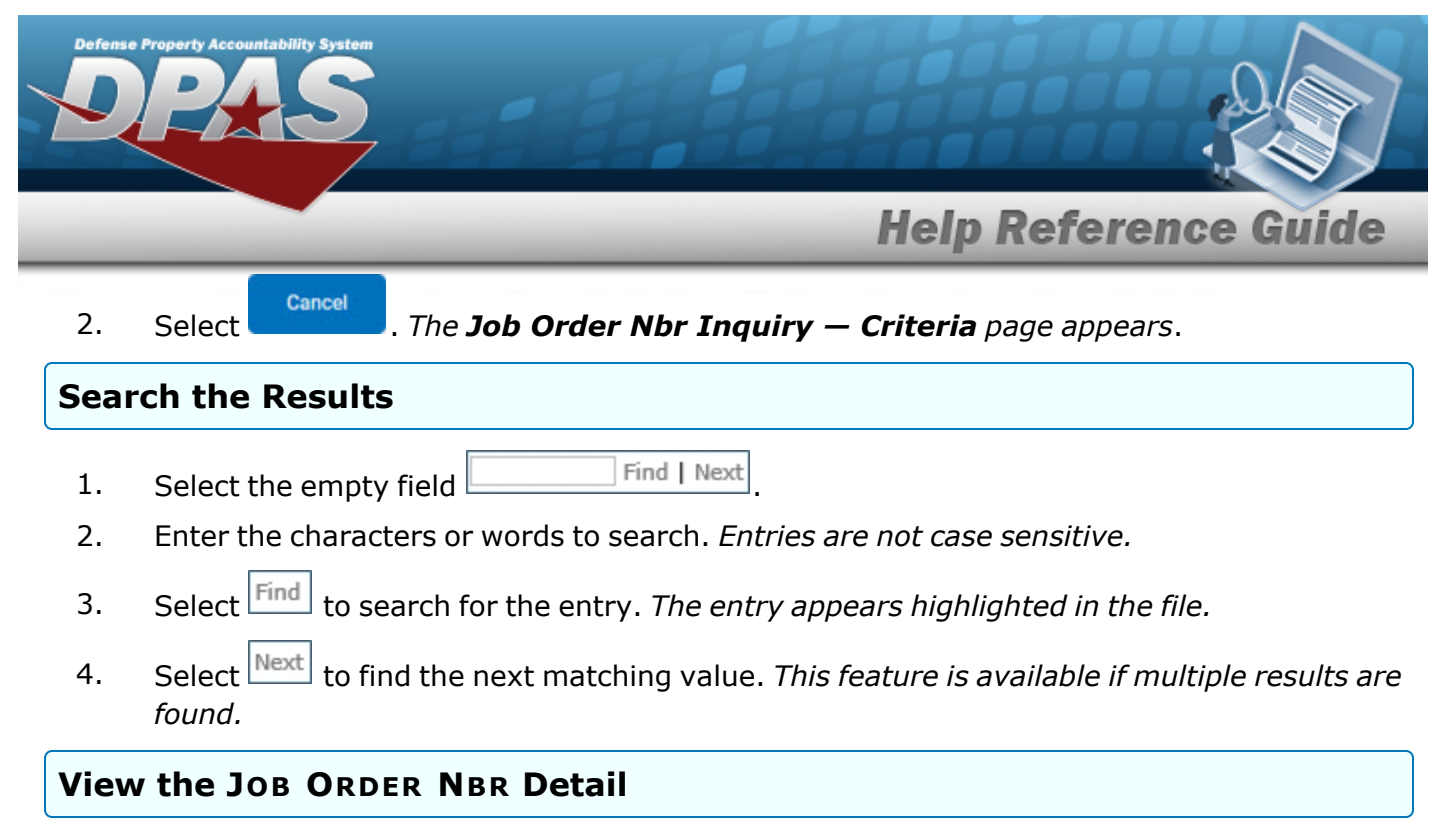

Select the desired JOB ORDER NBR row. *The Job Order Nbr [Inquiry](#page-14-0) Detail — Basic page appears.*

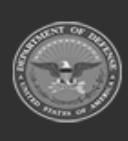

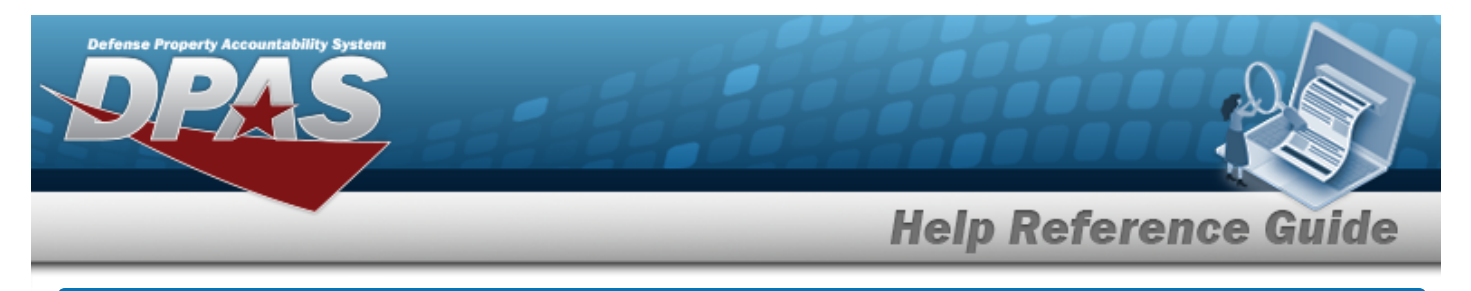

# <span id="page-7-0"></span>**Select Fields for the JOB ORDER NBR Inquiry**

# **Navigation**

Inquiries > Inquiries > JOB ORDER NBR > Search Criteria >  $\frac{F_{\text{fields}}}{F_{\text{holds}}}$  > JOB ORDER NBR Inquiry Fields Selection page

### **Procedures**

 **Choose the Extracted Inquiry File Details** 

*Selecting at any point of this procedure removes all revisions and closes the page, whereas selecting returns all fields to the default "All" setting.*

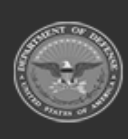

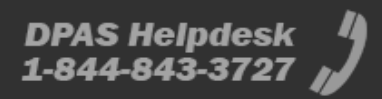

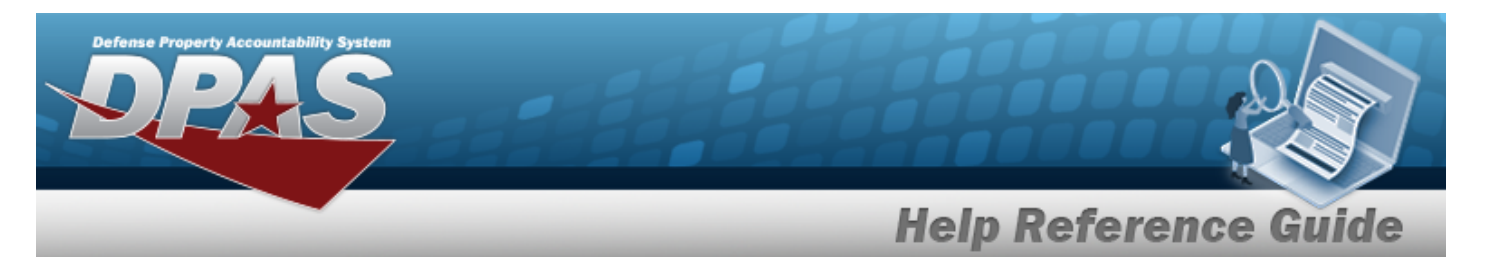

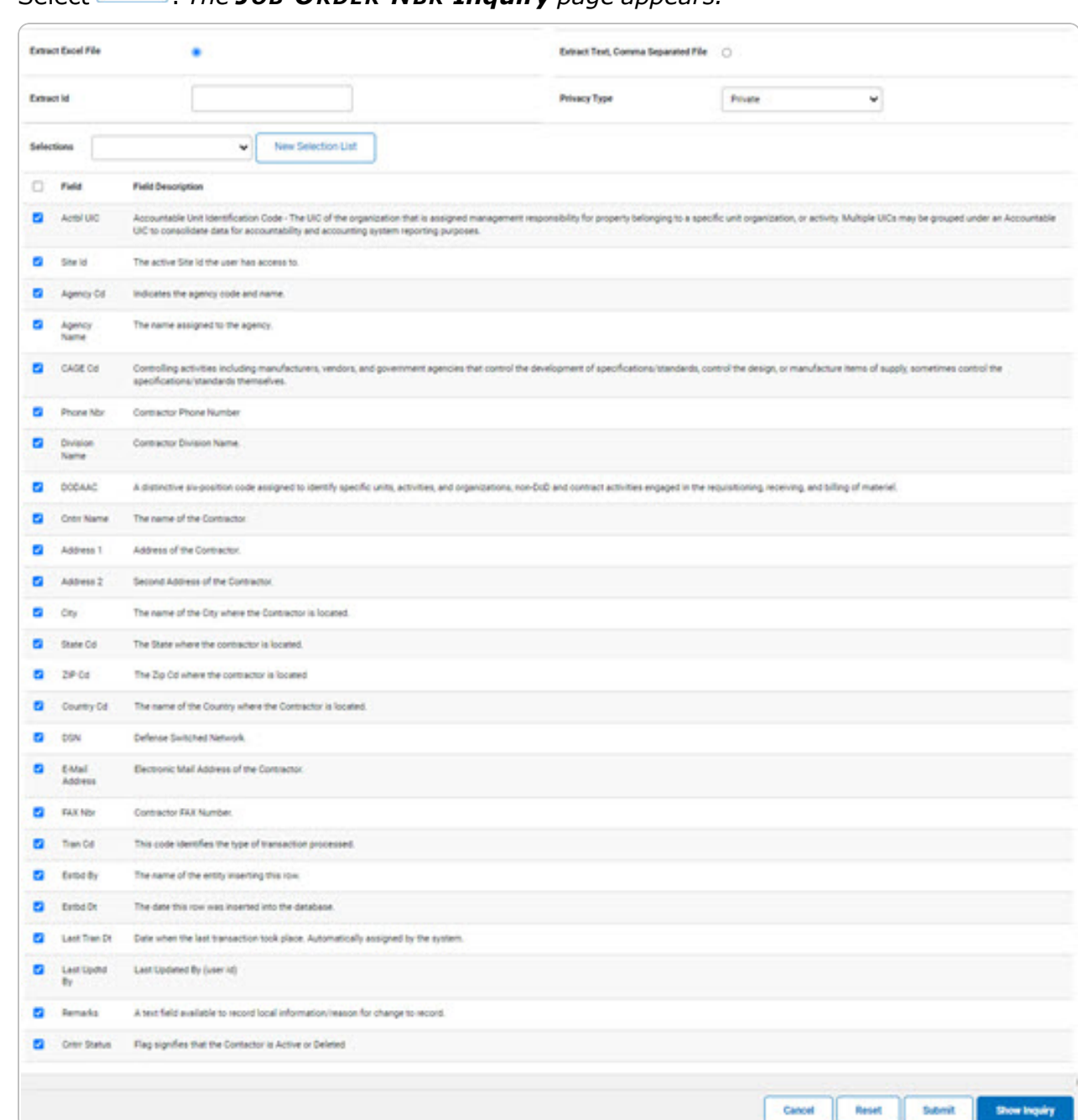

1. Select  $\left| \frac{F_{\text{fields}}}{F} \right|$ . *The JOB* **ORDER NBR Inquiry** page appears.

- **2.** Choose the desired file type:
	- <sup>l</sup> Click to select Extract Excel File. *The extracted file on the View [Inquiry](InqViewInqExtrct.htm) Extract page is an .XLS file.*

**DPAS Helpdesk<br>1-844-843-3727** 

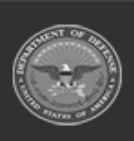

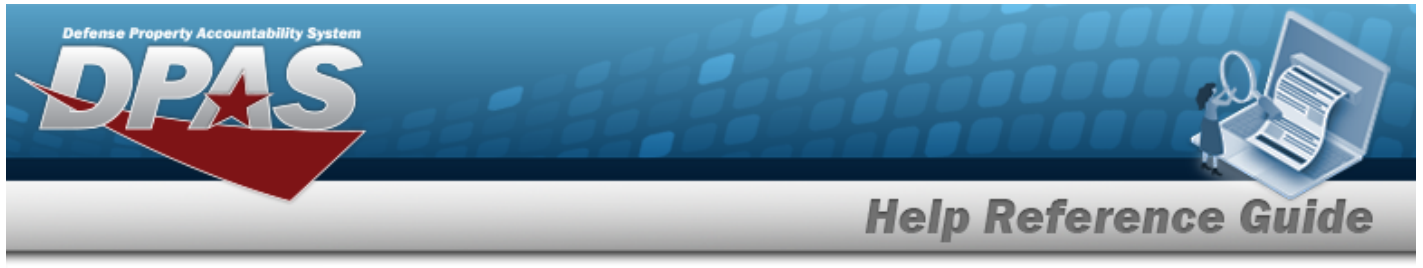

**OR**

Click to select Extract Text, Comma Separated File. *The extracted file on the View [Inquiry](InqViewInqExtrct.htm) Extract page is a .CSV file.*

- 3. Enter an unique identifier in the Extract ID field provided. *This adds the identifier to the link on the View [Inquiry](InqViewInqExtrct.htm) Extract page, and does not change the file name.*
- 4. Use to select the [Privacy](PrivacyType.htm) Type.

# **Add a Selection List**

1. Select *New Selection List* . The page refreshes, and Selections changes from a drop-down field to *a text field.*

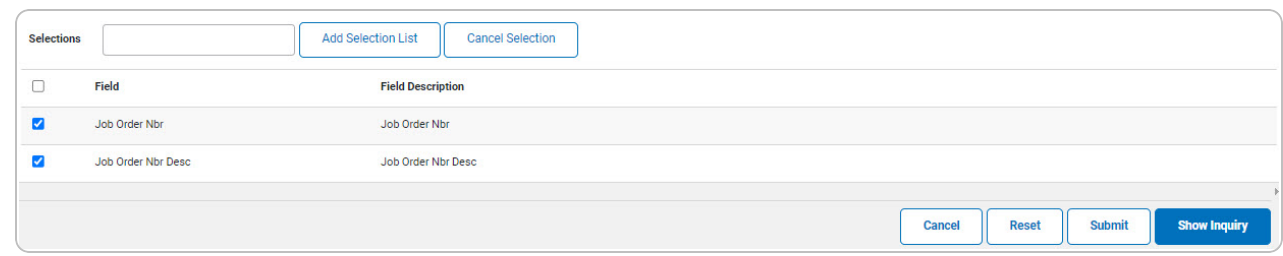

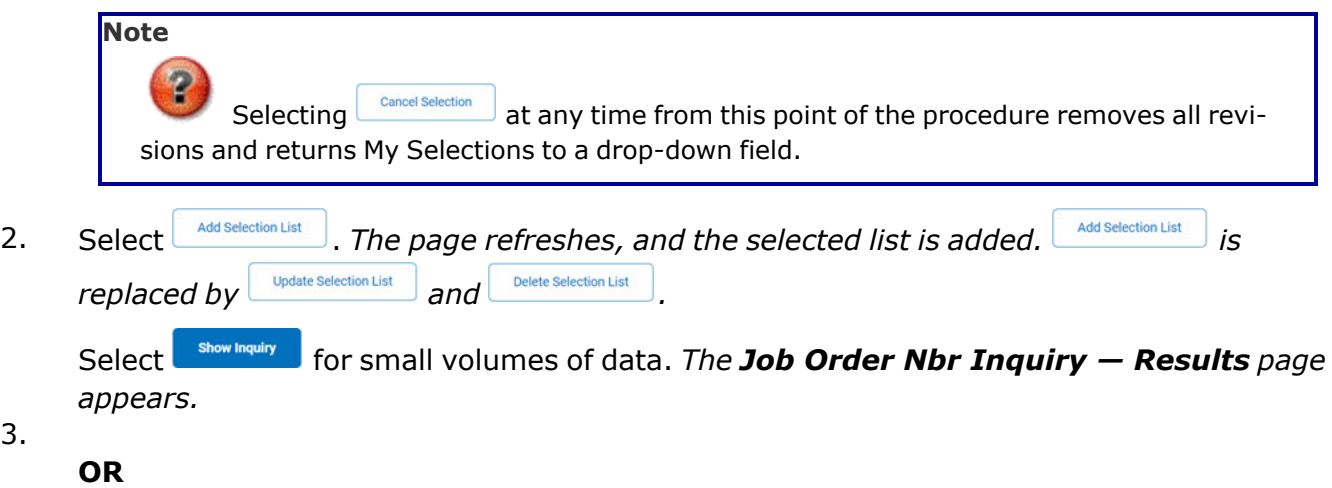

Select  $\Box$  for large volumes of data. *The Job Order Nbr Inquiry [Transaction](JobOrderNbrInquiryTransStatus.htm) [Status](JobOrderNbrInquiryTransStatus.htm) page appears.*

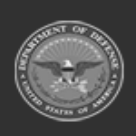

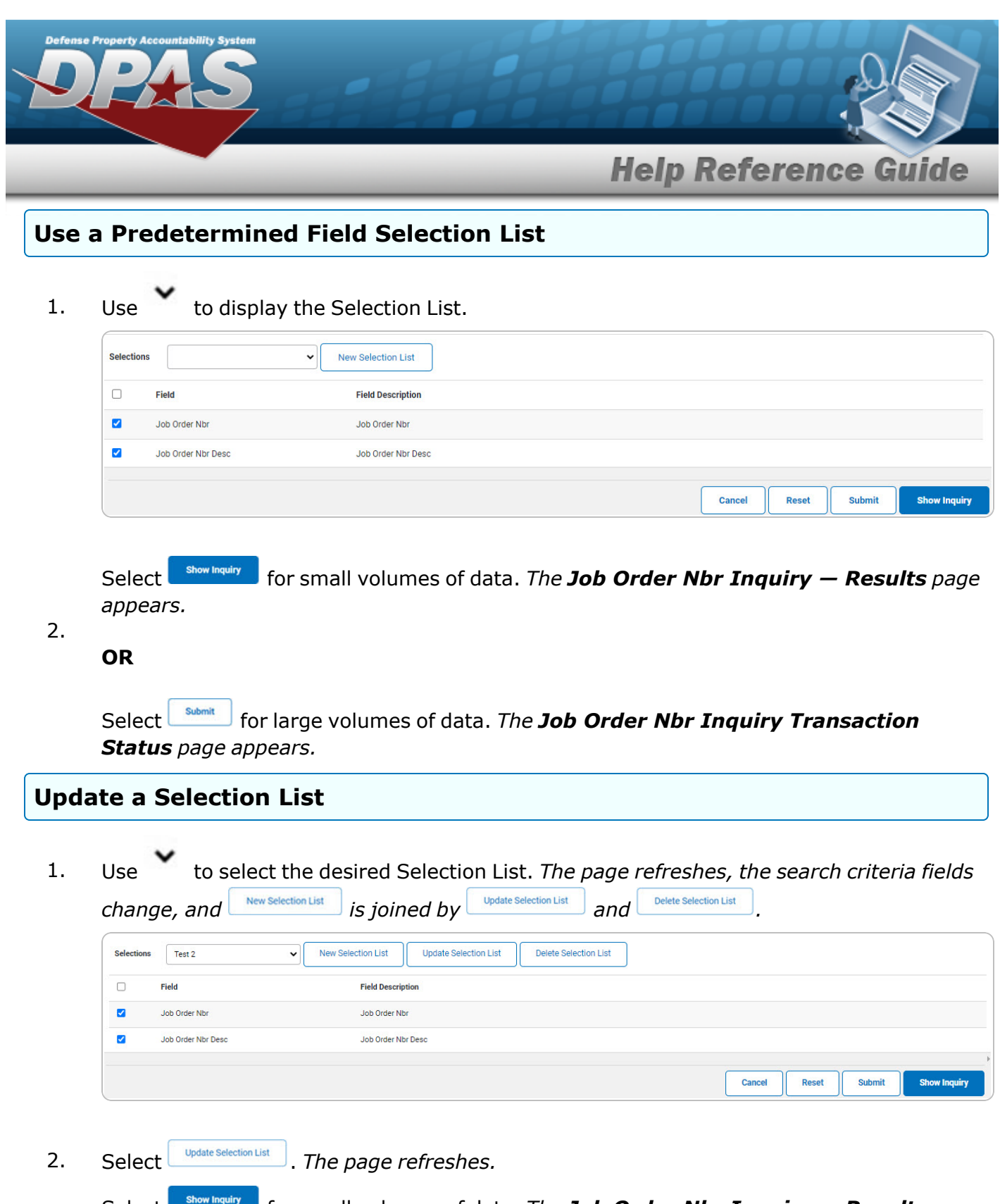

Select for small volumes of data. *The Job Order Nbr [Inquiry](#page-5-0) — Results page appears.*

**DPAS Helpdesk<br>1-844-843-3727** 

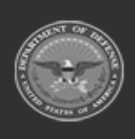

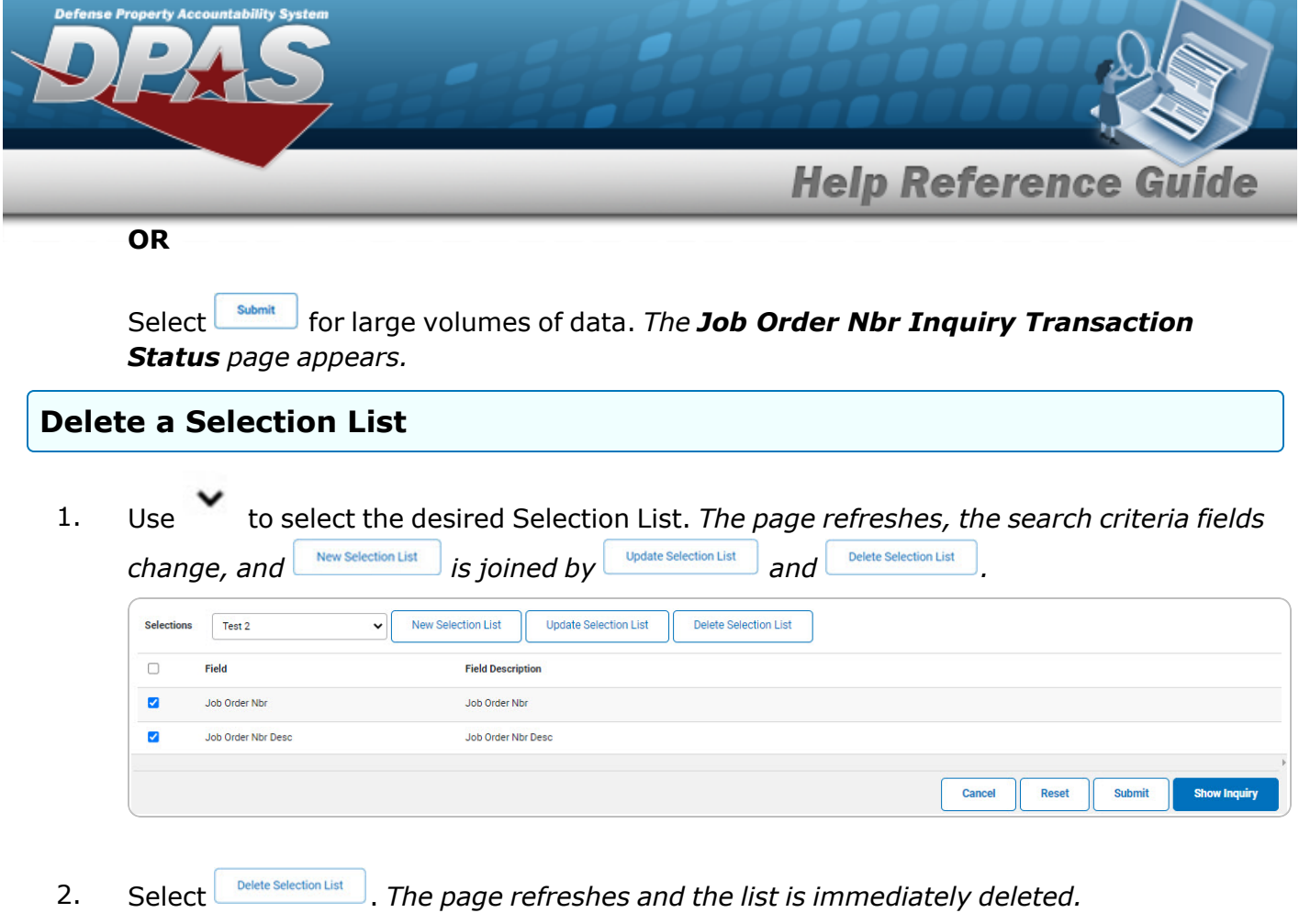

### **Modify the Fields Used for the Inquiry**

*Selecting at any point of this procedure removes all revisions and closes the page. Bold numbered steps are required.*

*One or more of the Search Criteria fields can be entered to isolate the results. By default, all*

*results are displayed. Selecting at any point of this procedure returns all fields to the default "All" setting.* 

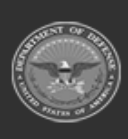

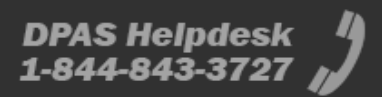

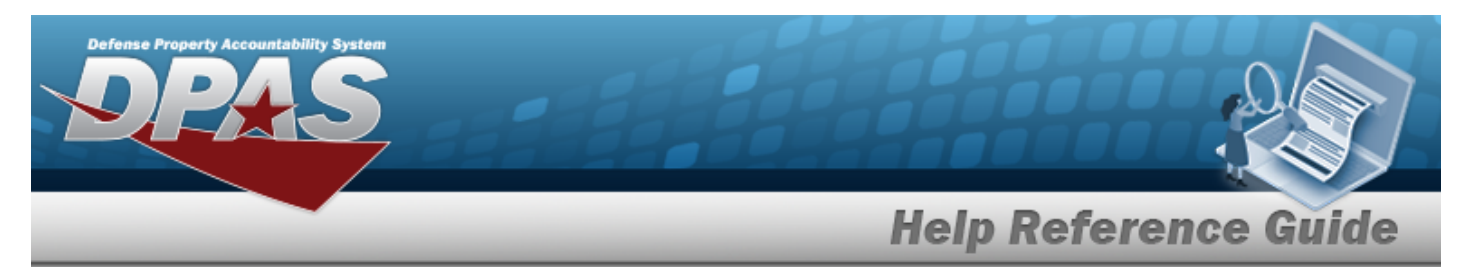

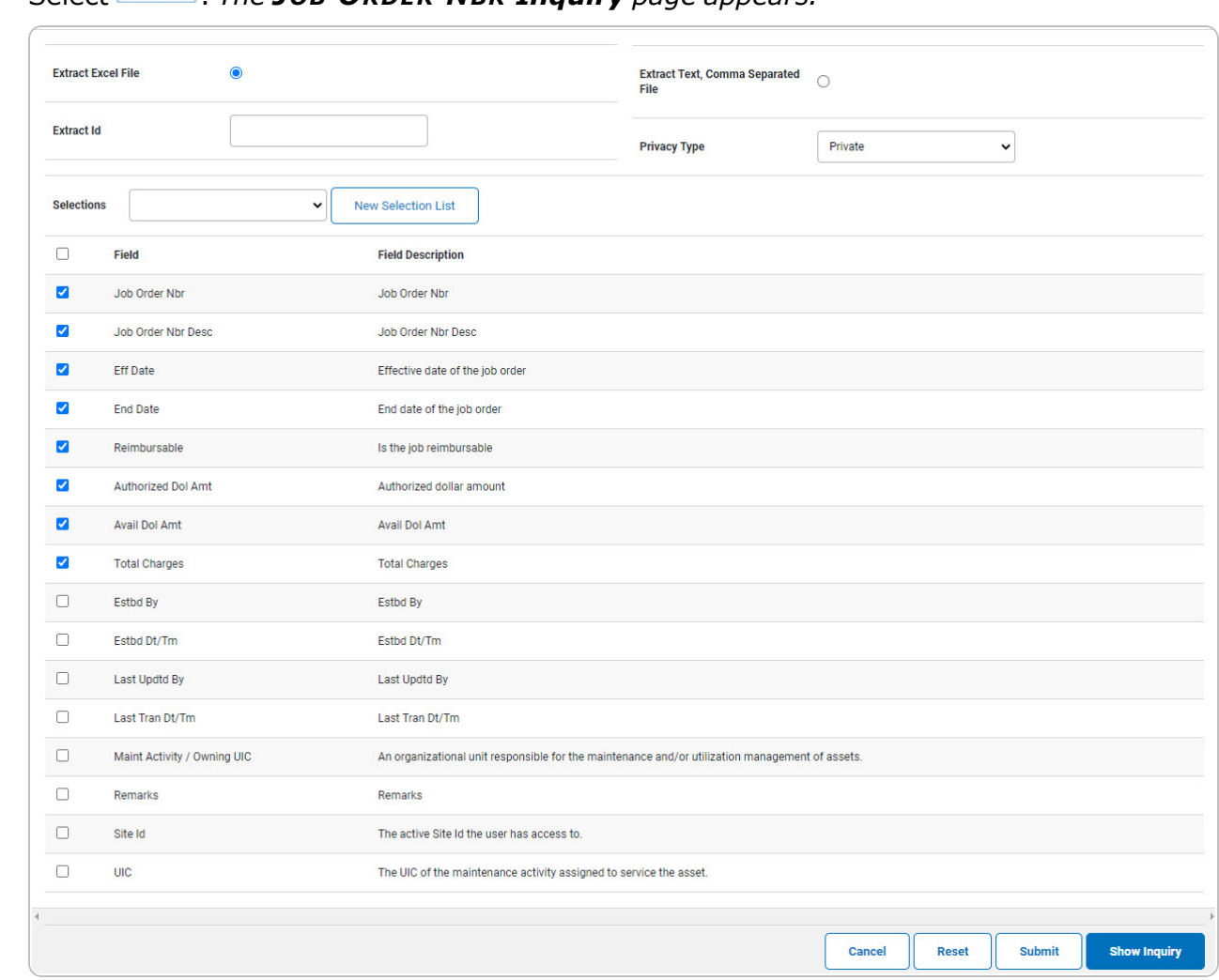

1. Select  $\frac{Fields}{F?}$ , The **JOB ORDER NBR Inquiry** page appears.

2. Select the fields required for the inquiry. *The first 8 fields are automatically selected.*

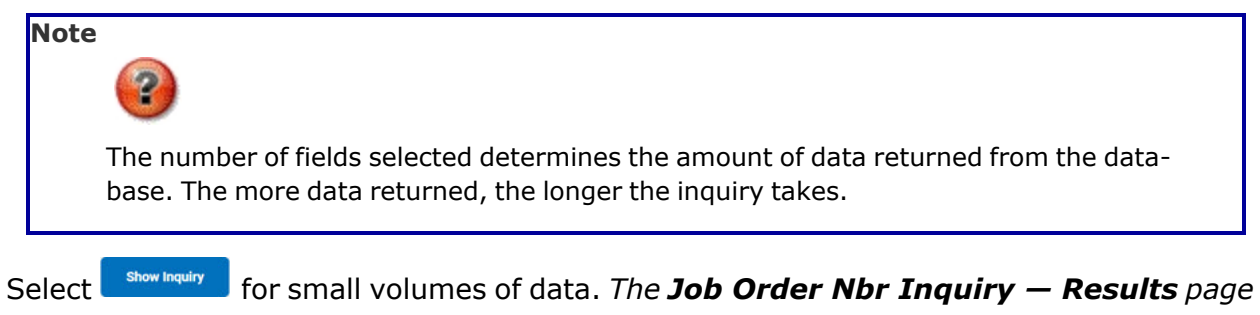

*appears.*

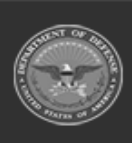

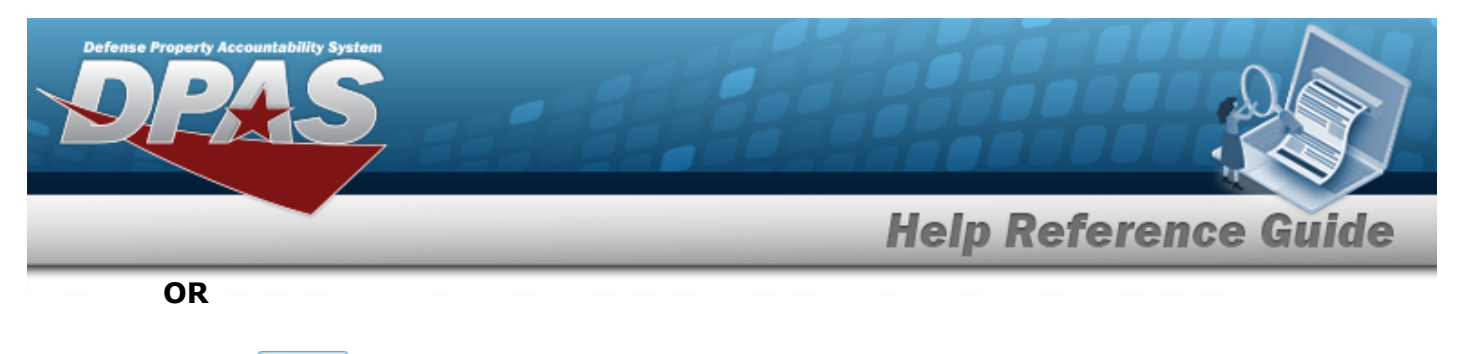

Select  $\Box$  for large volumes of data. *The Job Order Nbr Inquiry [Transaction](JobOrderNbrInquiryTransStatus.htm) [Status](JobOrderNbrInquiryTransStatus.htm) page appears.*

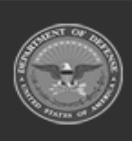

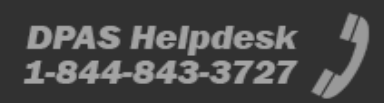

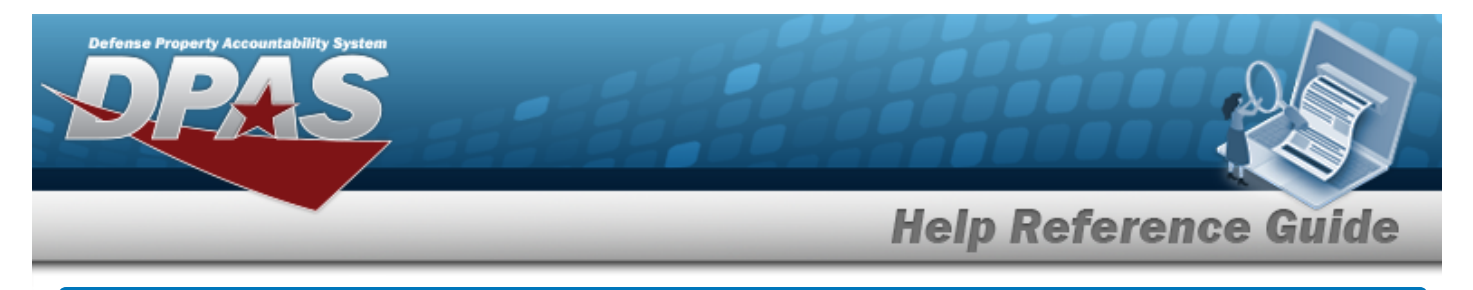

# <span id="page-14-0"></span>**View the JOB ORDER NBR Inquiry Detail — Basic**

# **Navigation**

Inquiries > Inquiries > JOB ORDER NBR > Search Criteria >  $\frac{\text{Show matrix}}{\text{S}}$  > Search Results > Inquiry Row [hyperlink](Hyperlink.htm) > JOB ORDER NBR Inquiry Detail — Basic page

### **Procedures**

#### **Export the JOB ORDER NBR Inquiry Detail — Basic**

Cancel

*Selecting at any point of this procedure removes all revisions and closes the page. Bold numbered steps are required.*

1. *Verify the Basic Detail tab.*

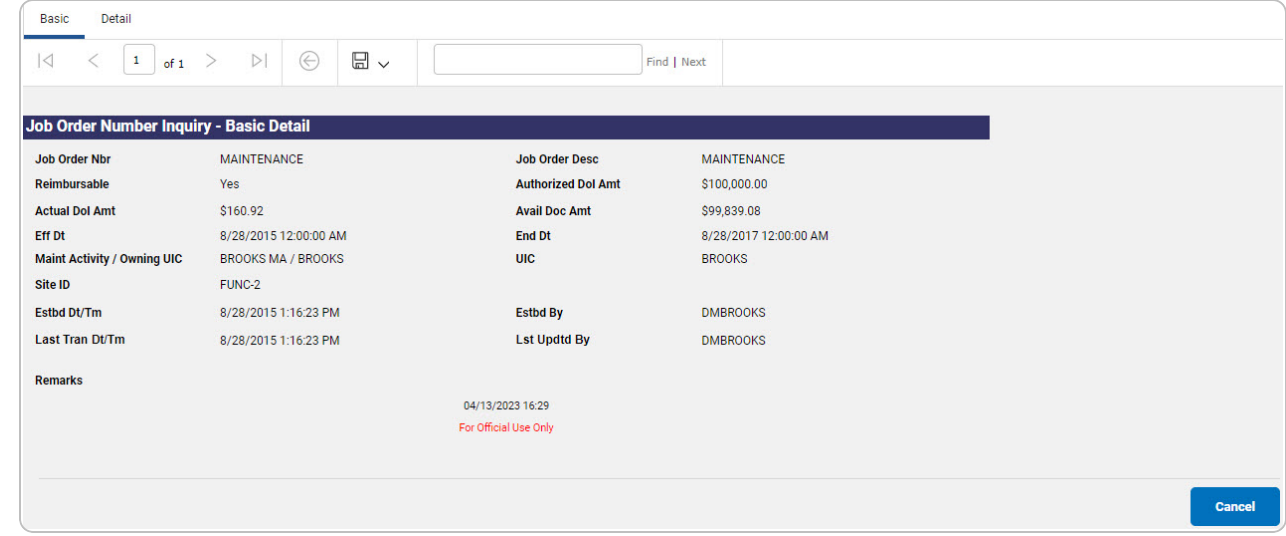

- 2. Select  $\boxed{\Box}$  of to choose the print format (Excel, PDF, or Word). *The procedure leaves the application based on the selection made.*
- 3. Follow the prompts provided by the computer.

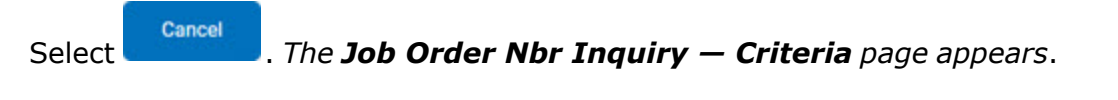

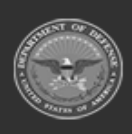

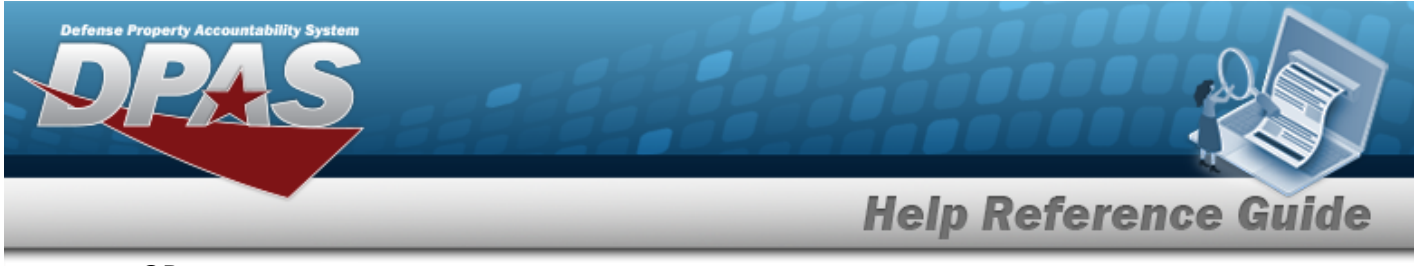

OR

Select the Detail tab. *The Job Order Nbr [Inquiry](#page-16-0) Detail page appears.*

#### **Search the Results**

- 1. Select the empty field **Exercise 2** Find | Next
- 2. Enter the characters or words to search. *Entries are not case sensitive.*
- 3. Select  $\frac{|\text{Find}|}{|\text{To search for the entry. The entry appears highlighted in the file.}$
- 4. Select to find the next matching value. *This feature is available if multiple results are found.*

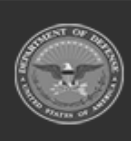

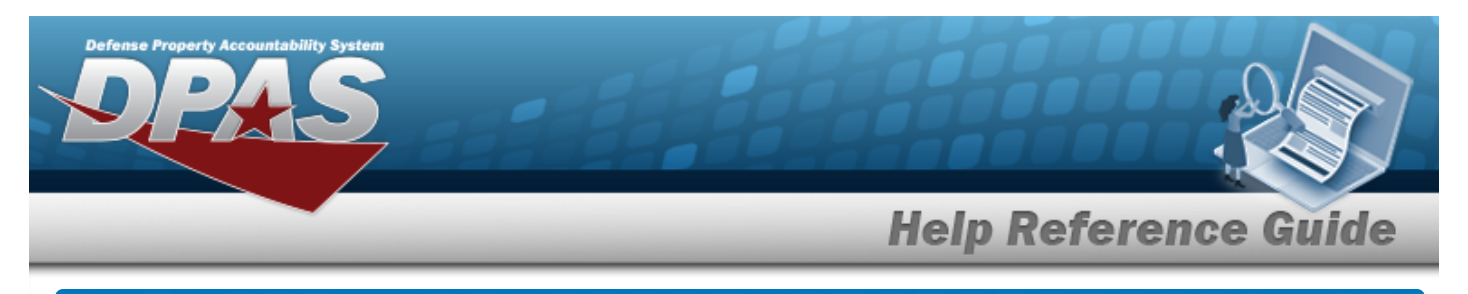

# <span id="page-16-0"></span>**View the JOB ORDER NBR Inquiry Detail**

# **Navigation**

Inquiries > Inquiries > JOB ORDER NBR > Search Criteria >  $\frac{\text{Show matrix}}{\text{S}}$  > Search Results > Inquiry Row [hyperlink](Hyperlink.htm) > Basic Detail > Detail tab > JOB ORDER NBR Inquiry Detail page

### **Procedures**

#### **Export the JOB ORDER NBR Inquiry Detail**

#### Cancel

*Selecting at any point of this procedure removes all revisions and closes the page. Bold numbered steps are required.*

1. *Verify the Detail tab.*

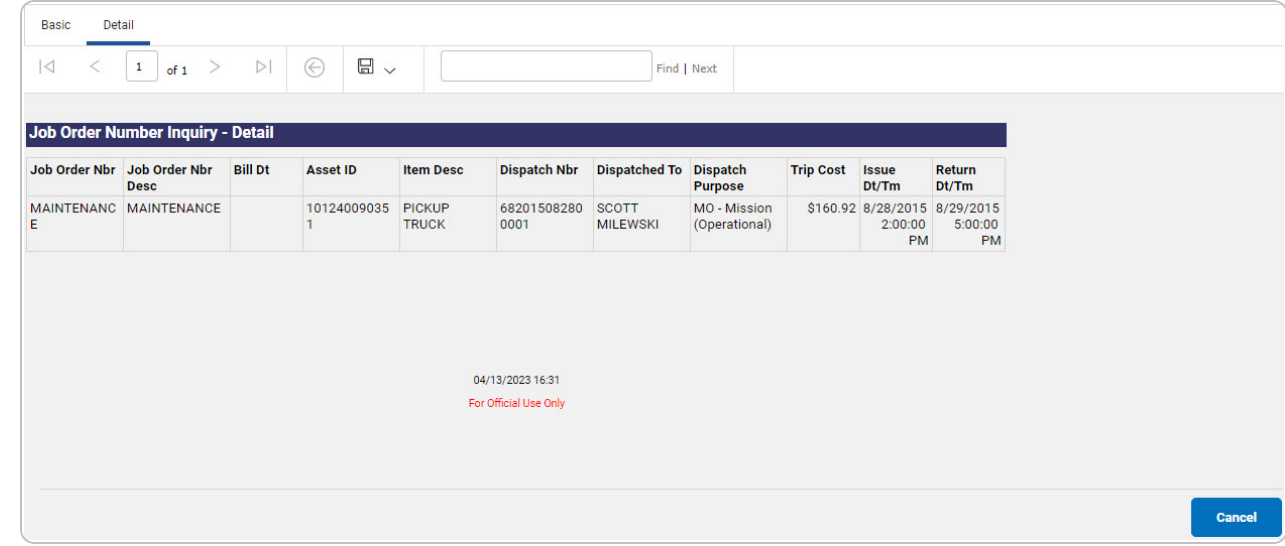

- 2. Select  $\boxed{\Box}$  o choose the print format (Excel, PDF, or Word). *The procedure leaves the application based on the selection made.*
- 3. Follow the prompts provided by the computer.

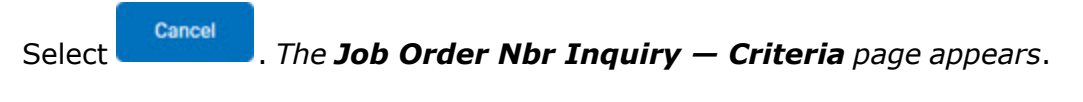

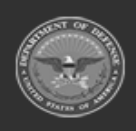

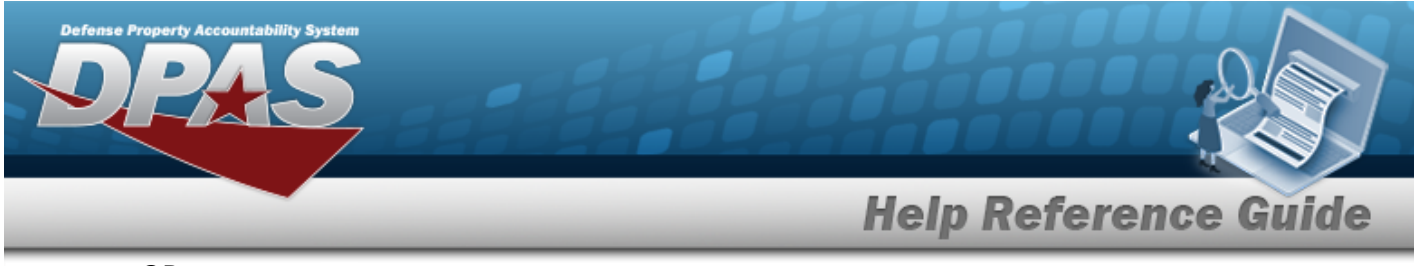

OR

Select the Basic tab. *The Job Order Nbr [Inquiry](#page-14-0) Detail — Basic page appears*.

#### **Search the Results**

- 1. Select the empty field **Exercise 2** Find | Next
- 2. Enter the characters or words to search. *Entries are not case sensitive.*
- 3. Select  $\frac{|\text{Find}|}{|\text{To search for the entry. The entry appears highlighted in the file.}$
- 4. Select to find the next matching value. *This feature is available if multiple results are found.*

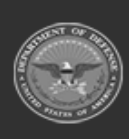